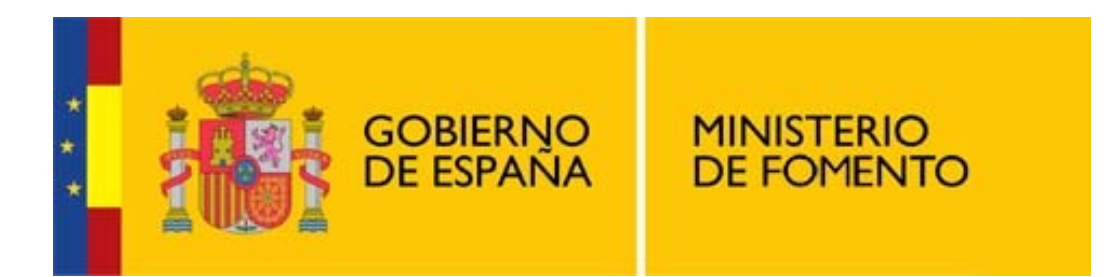

### **MINISTERIO DE FOMENTO**

**Secretaría de Estado de Infraestructuras, Transporte y Vivienda Secretaría General de Transporte Dirección General de Transporte Terrestre** 

# **Aplicación para la Solicitud telemática de tarjetas para tacógrafo digital** *Manual de Usuario*

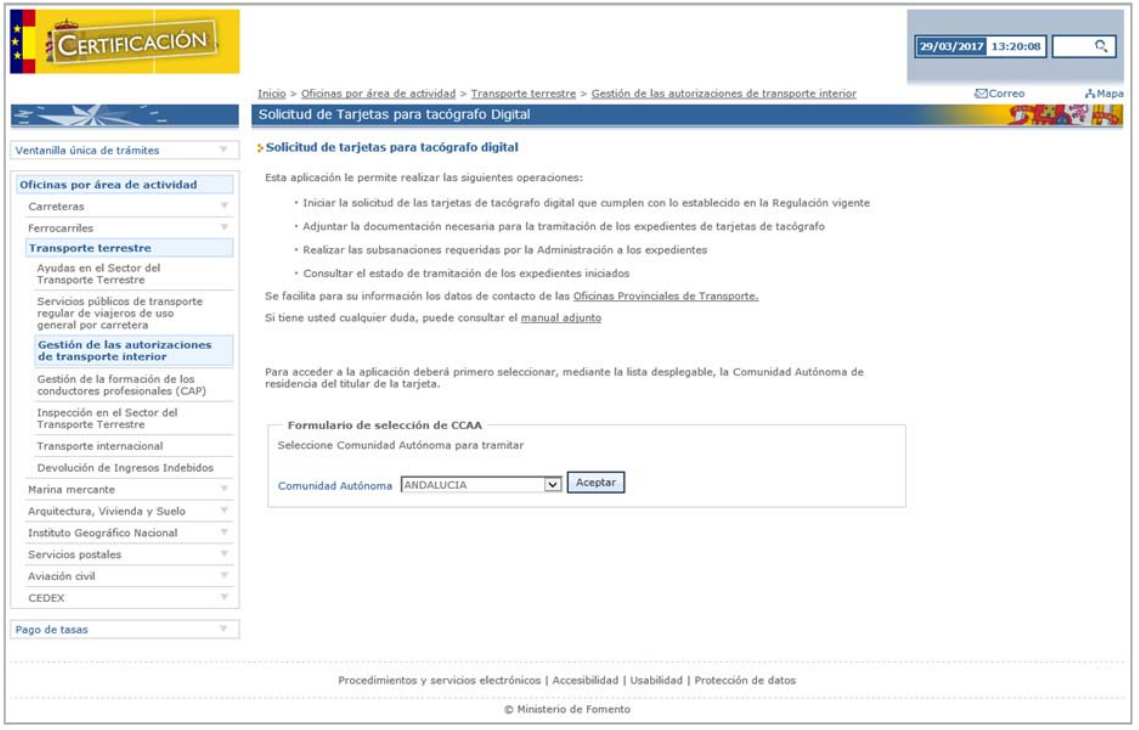

*(Esta página se ha dejado intencionadamente en blanco)* 

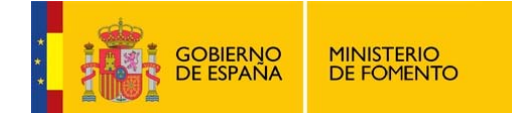

# ÍNDICE

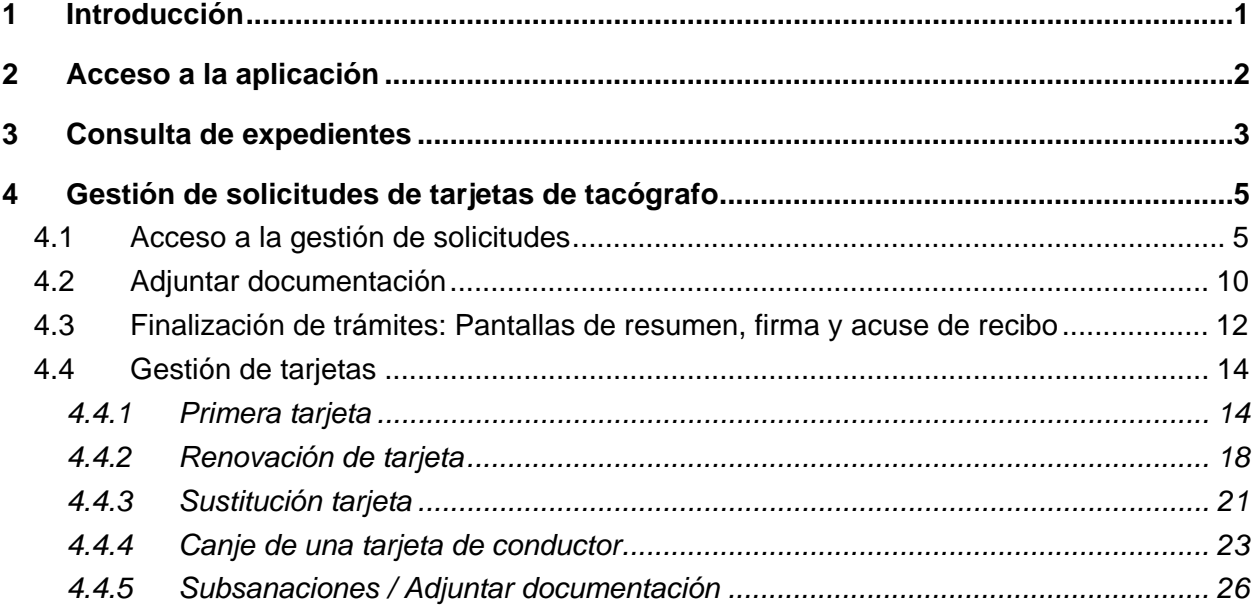

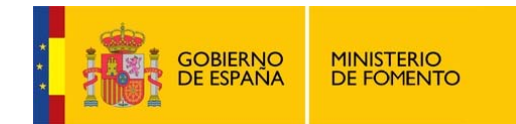

## **1 Introducción**

Este manual explica paso a paso cómo utilizar las funcionalidades que ofrece la aplicación de solicitud telemática de tarjetas para tacógrafo digital.

Esta aplicación le permite realizar las siguientes operaciones de forma telemática:

- Solicitar tarjetas de tacógrafo digital.
- Adjuntar la documentación necesaria para la tramitación de los expedientes de tarjetas de tacógrafo.
- Realizar subsanaciones de expedientes requeridas por la Administración.
- Consultar el estado de tramitación de los expedientes iniciados.

Es necesario disponer de un certificado digital para gestionar las solicitudes de tarjetas de tacógrafo. Para consultar el estado de los expedientes que están en tramitación se necesita el código del expediente y los datos de identificación del titular de la tarjeta.

A continuación se detallan todas las opciones disponibles.

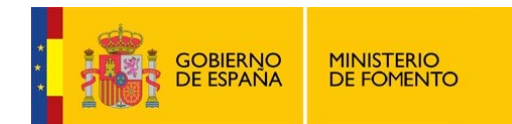

## **2 Acceso a la aplicación**

Al acceder a la aplicación, la primera pantalla que se muestra al usuario es la siguiente:

#### s Solicitud de tarietas para tacógrafo digital

Esta aplicación le permite realizar las siguientes operaciones:

- · Iniciar la solicitud de las tarietas de tacógrafo digital que cumplen con lo establecido en la Regulación vigente
- · Adjuntar la documentación necesaria para la tramitación de los expedientes de tarjetas de tacógrafo
- · Realizar las subsanaciones requeridas por la Administración a los expedientes
- · Consultar el estado de tramitación de los expedientes iniciados
- Se facilita para su información los datos de contacto de las Oficinas Provinciales de Transporte.

Si tiene usted cualquier duda, puede consultar el manual adjunto

Para acceder a la aplicación deberá primero seleccionar, mediante la lista desplegable, la Comunidad Autónoma de residencia del titular de la tarieta

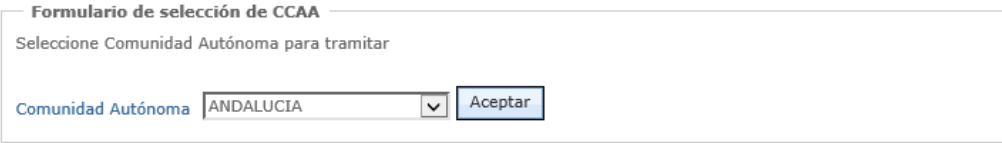

El primer paso que se debe realizar es seleccionar la Comunidad Autónoma donde tiene la residencia el conductor, empresa o centro de ensayo para el que se va a solicitar la tarjeta.

Tras pulsar en "Aceptar" se avanza a la siguiente pantalla con el siguiente menú general.

#### > Seleccione una opción

Puede consultar el estado de un expediente de tarjeta solicitado previamente.

A través de la opción Gestión de solicitudes de tarjetas para tacógrafo digital puede comenzar la solicitud de emisión de una nueva tarjeta, renovarla o sustituirla, adjuntar documentación a un expediente abierto o contestar a una subsanación.

> Consultar estado del expediente de las tarietas solicitadas

> Gestión de solicitudes de tarjetas para tacógrafo digital

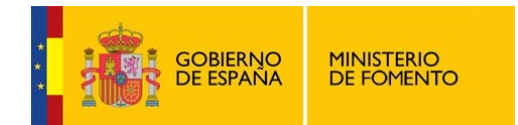

## **3 Consulta de expedientes**

La opción para consultar el estado de los expedientes que están en tramitación puede realizarse sin necesidad de autenticarse con certificado digital.

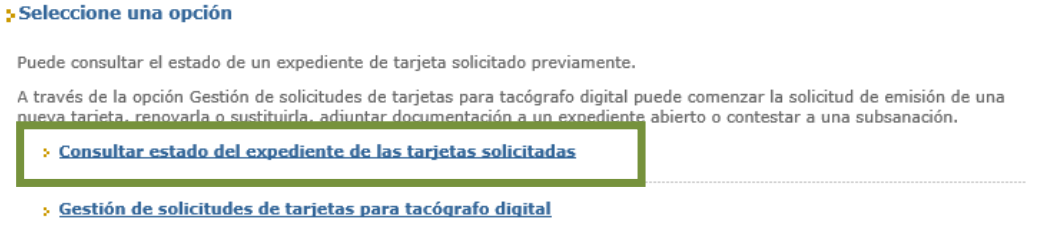

Primero es necesario seleccionar el tipo de expediente que se desea consultar. Puede ser de tres tipos:

> Consultar estado del expediente de las tarjetas solicitadas

- > Expediente de conductor
- > Expediente de empresa
- > Expediente de centro de ensayo

Para consultar el estado de los expedientes de solicitud de tarjetas de **conductor** es necesario introducir como criterios de búsqueda la identificación del expediente y el titular de la tarjeta:

- Organismo desde el que se está realizando la tramitación
- Número de expediente asignado tras la solicitud
- Año en que se ha realizado la solicitud
- DNI o Pasaporte del conductor

La pantalla es la siguiente:

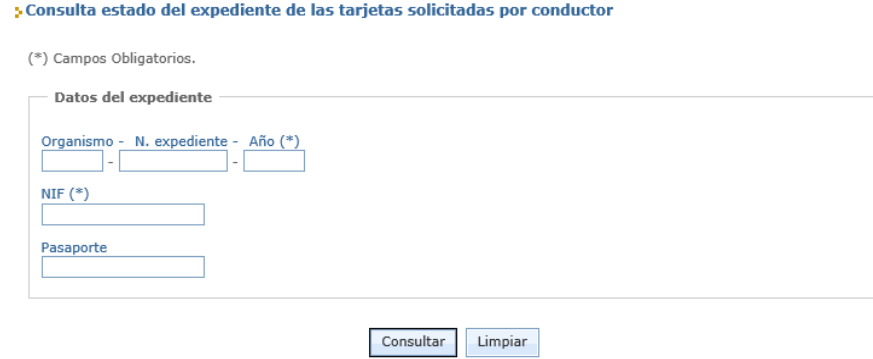

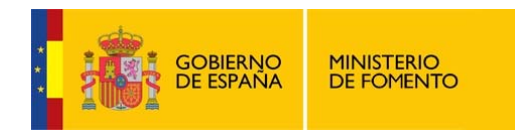

Si se trata de una consulta de **expediente de empresa**, los datos que se deben introducir para realizar la consulta son los que se muestran en la imagen siguiente:

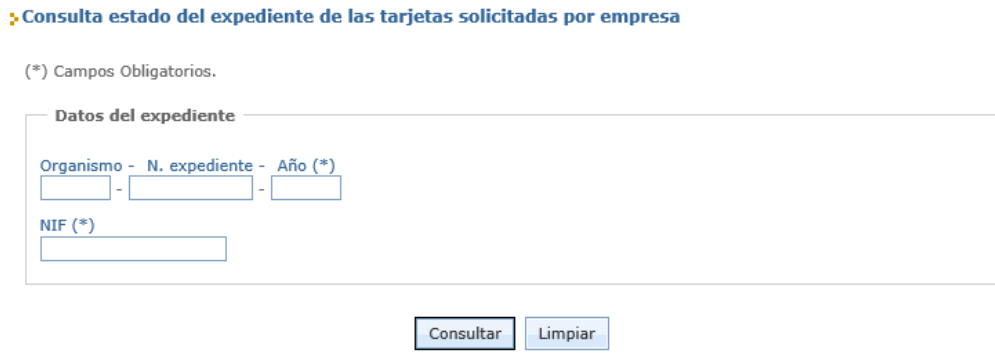

En el caso de un **centro de ensayo**, los datos a introducir para realizar la consulta son la identificación del expediente, el titular de la tarjeta y además hay que introducir el código postal donde se encuentra el centro, tal y como se muestran en la imagen siguiente:

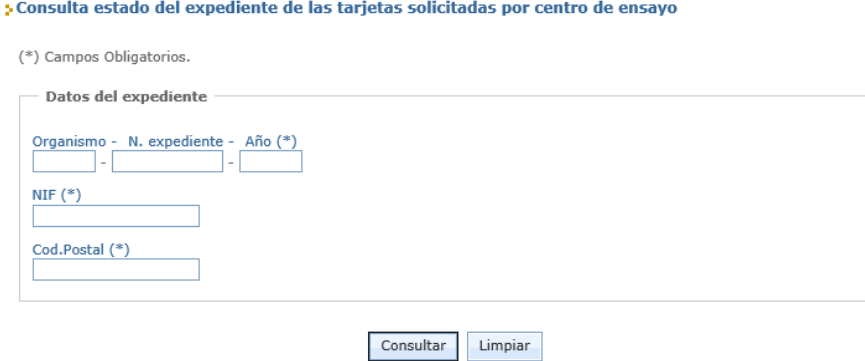

Después de rellenar los campos de búsqueda se debe pulsar el botón "Consultar" y se mostrará el detalle del expediente consultado:

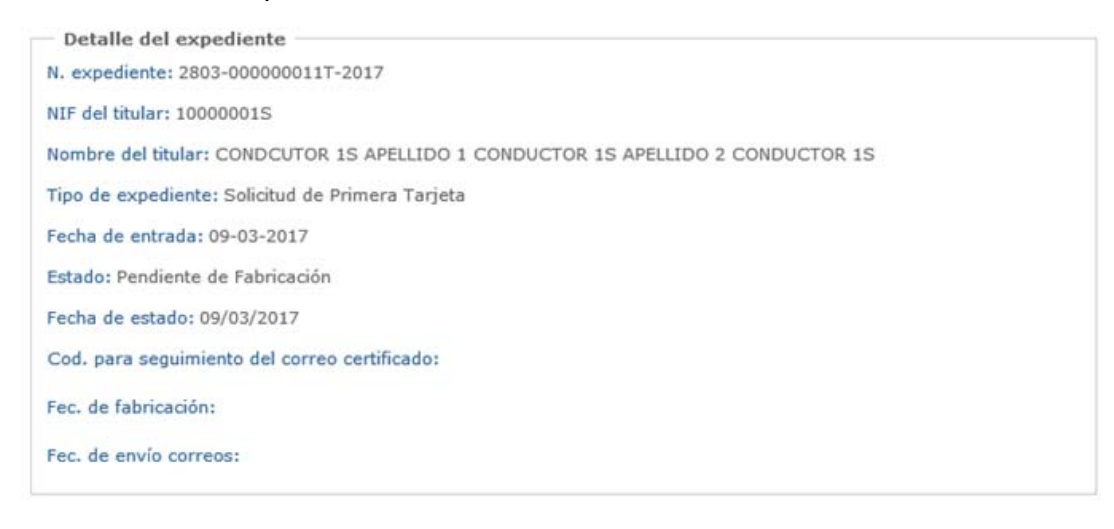

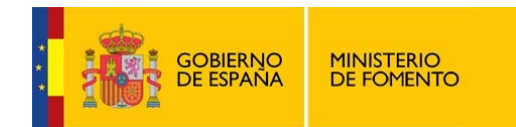

ś

## **4 Gestión de solicitudes de tarjetas de tacógrafo**

### **4.1 Acceso a la gestión de solicitudes**

La opción "Gestión de solicitudes de tarjetas para tacógrafo digital" del menú general da acceso a la aplicación a través de un certificado digital.

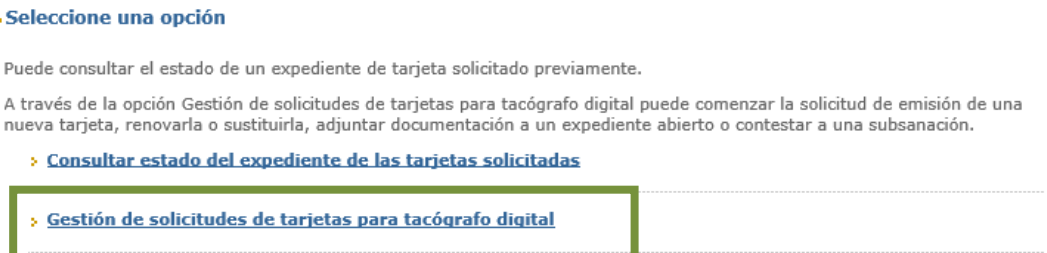

Dentro de esta sección se puede iniciar una solicitud de tarjeta para el uso del tacógrafo digital, adjuntar documentación a los expedientes ya iniciados y contestar a las subsanaciones requeridas por la Administración.

Si el navegador con el que se está accediendo dispone de todos los requisitos necesarios para realizar trámites en la Sede Electrónica del Ministerio de Fomento se mostrará un mensaje de confirmación.

#### s Gestión de solicitudes de tarietas para tacógrafo digital

```
Hemos comprobado que su navegador cumple con los requisitos necesarios para la realización de trámites en la Sede
Electrónica del Ministerio de Fomento.
Continuar
```
En caso contrario, se mostrará un enlace al que dirigirse donde se le indicarán cuáles son los requisitos que el navegador debe cumplir para permitir la navegación en la Sede Electrónica.

Si todo es correcto, tras pulsar en "Continuar" se muestra la siguiente pantalla.

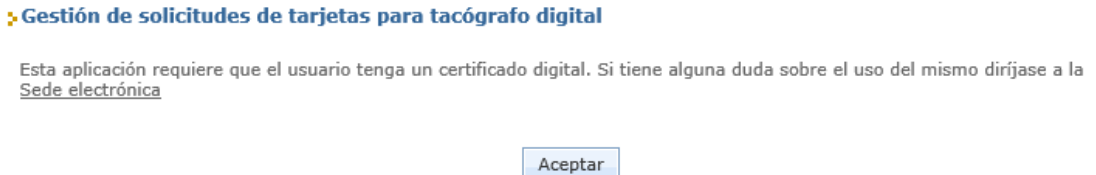

Tras pulsar en "Aceptar" se muestra un ventana con todos los certificados instalados en el navegador para seleccionar uno y acceder a la aplicación.

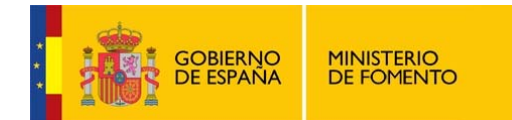

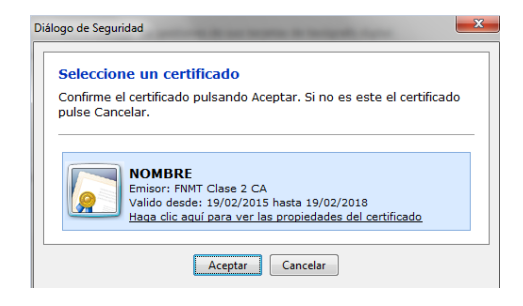

A continuación se debe seleccionar:

- La provincia en la que reside el titular de la tarjeta que se va a tramitar
- El Organismo gestor donde se va a tramitar la solicitud
- El perfil con el que se quiere acceder marcando dos opciones:
	- o El tipo de acceso:
		- **-** Titular
		- **Representante**

En el acceso como representante se deberá indicar más adelante a qué conductor, empresa o centro de ensayo se está representando.

- o El tipo de tarjeta que se va a tramitar:
	- **-** Conductor
	- **Empresa**
	- Centro de ensayo

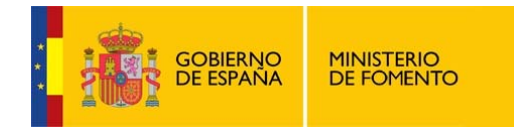

Para elegir el **Organismo gestor** se pueden presentar diferentes situaciones que se explican a continuación:

• Si la Comunidad Autónoma seleccionada en la primera pantalla es uniprovincial, por ejemplo Madrid, por defecto se muestra la provincia correspondiente y el Organismo gestor ya seleccionado. La siguiente pantalla indica cómo se presenta esta información:

#### **SIniciar expediente**

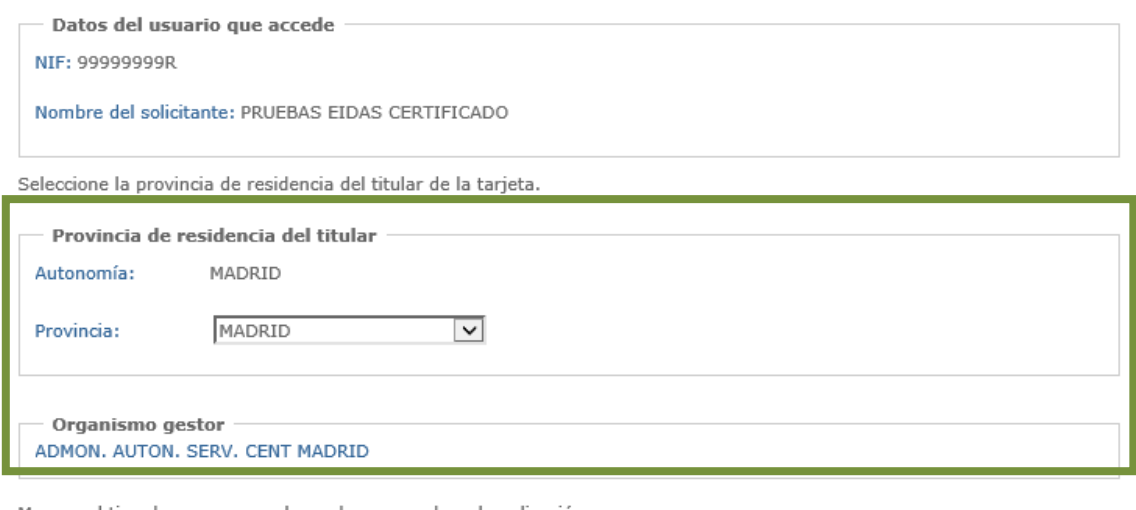

Marque el tipo de acceso con el que desea acceder a la aplicación

Tipo de acceso  $\odot$  Titular  $\bigcirc$  Representante Seleccione el tipo de tarjeta que desea solicitar Tipo de tarjeta  $\circledcirc$  Conductor  $\circlearrowright$  Empresa  $\circlearrowright$  Centro de ensayo

Aceptar

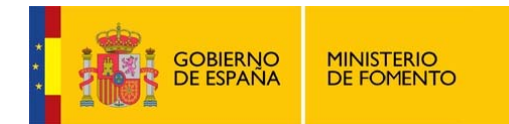

• Si la Comunidad Autónoma seleccionada en la primera pantalla tiene más de una provincia, como es el caso de Andalucía, tras visualizar la siguiente pantalla se deberán realizar los pasos que se indican a continuación:

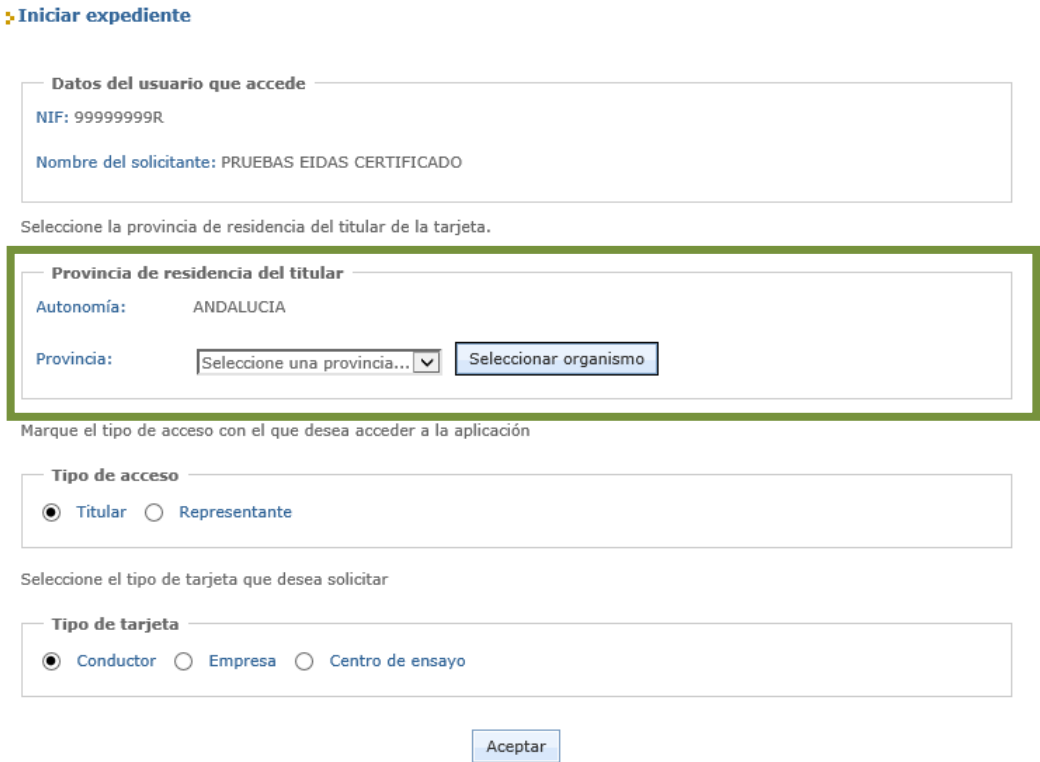

- o Seleccionar la provincia de residencia del titular
- o Pulsar en el botón "Seleccionar organismo"

Se mostrará entonces la provincia seleccionada y el organismo tramitador correspondiente.

Seleccione la provincia de residencia del titular de la tarjeta.

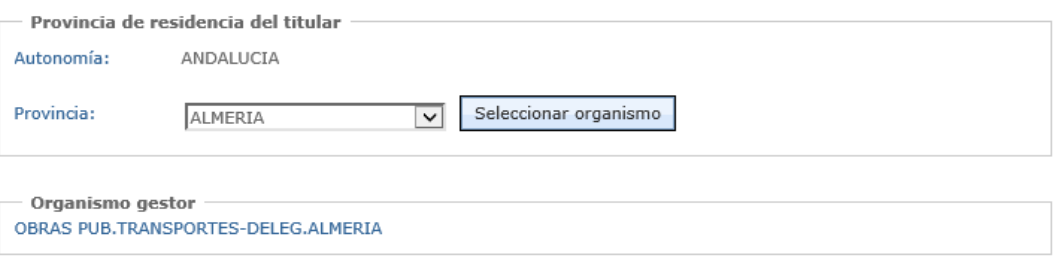

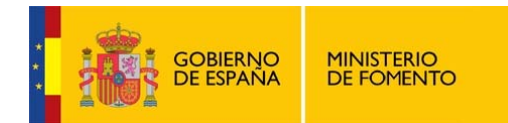

• Si se trata de una isla con diferentes cabildos, por ejemplo Canarias, tras visualizar la siguiente pantalla se deberán realizar los pasos que se indican a continuación:

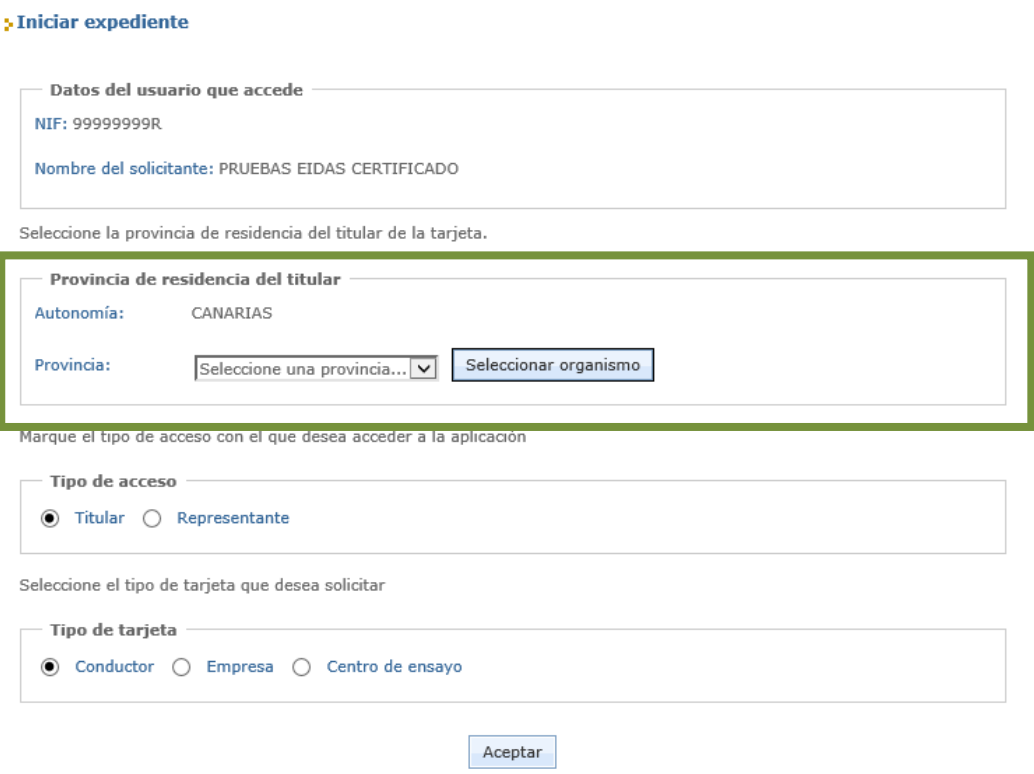

- o Seleccionar la provincia de residencia del titular
- o Pulsar en el botón "Seleccionar organismo"
- o Se mostrará un campo desplegable donde se deberá seleccionar el organismo donde se desea tramitar la solicitud.

Seleccione la provincia de residencia del titular de la tarjeta.

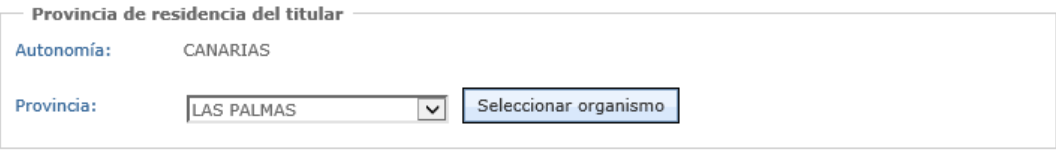

Deberá seleccionar un organismo de la lista

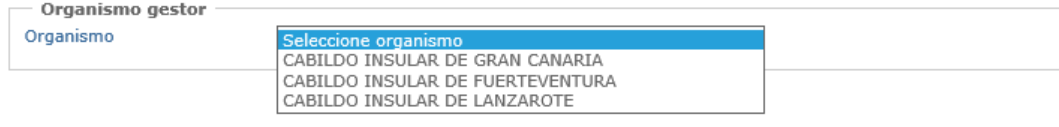

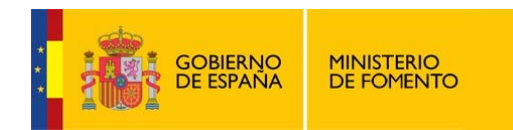

## **4.2 Adjuntar documentación**

A través de esta aplicación se permite adjuntar documentación en tres puntos de la tramitación distintos:

- 1. Inicio de una solicitud de tarjeta de tacógrafo
	- a. Primera tarjeta
	- b. Renovación de tarjeta
	- c. Sustitución de tarjeta
	- d. Canje de tarjeta (sólo en el caso de conductor)
- 2. Adjuntar documentación a un expediente en tramitación
- 3. Contestación a una Subsanación

La pantalla para incluir documentación es la siguiente:

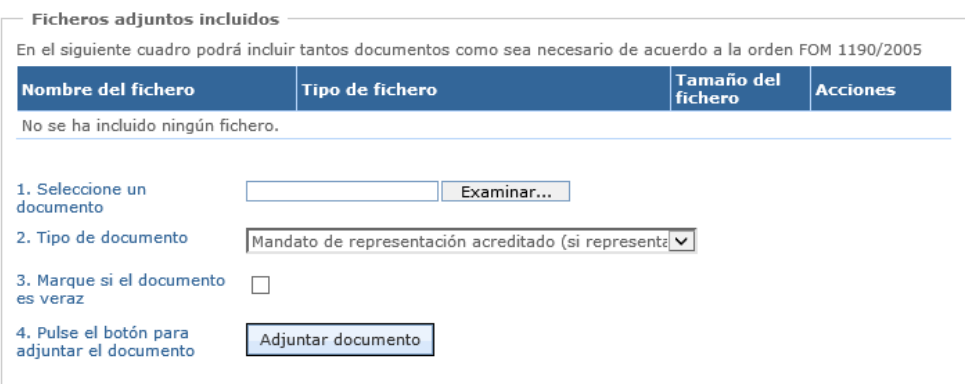

Para adjuntar un documento se deben realizar los siguientes pasos:

1. Pulsando en el botón Examinar se abre una ventana para seleccionar el documento que se desea adjuntar.

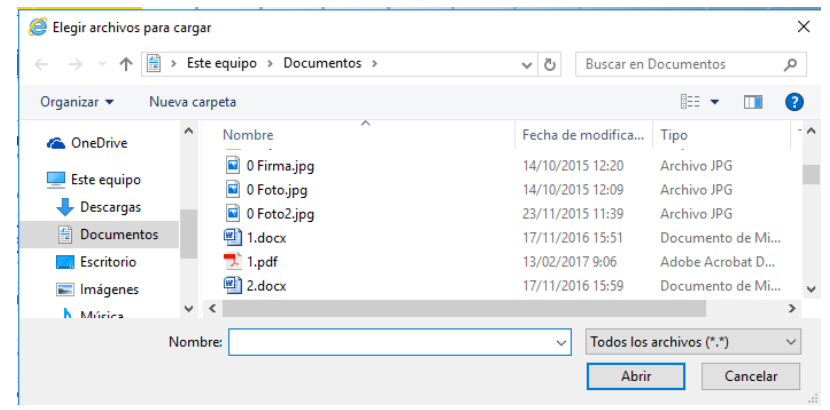

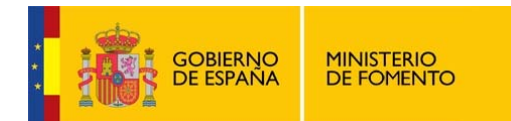

2. Es necesario seleccionar el tipo de documento que se está adjuntando a través del campo desplegable "Tipo de documento":

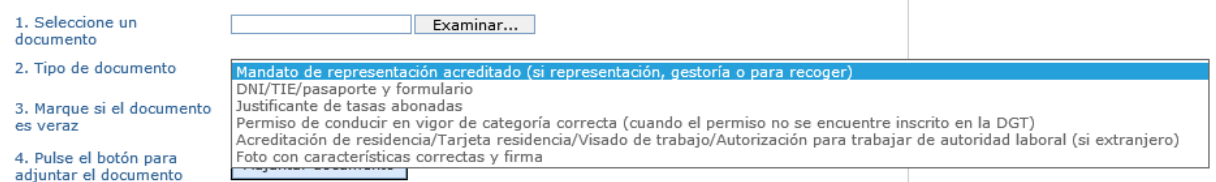

3. Es necesario indicar la Veracidad del documento marcando la opción "Veraz". Si esta opción no se marca, no se permitirá adjuntar ninguna documentación.

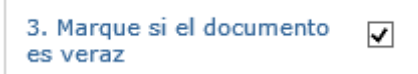

4. Una vez que están todos los campos rellenos, pulsando sobre el botón "Adjuntar documento" se incluye el documento en la lista de ficheros que se adjuntarán al expediente, visualizándose en la parte superior del bloque "Ficheros adjuntos incluidos".

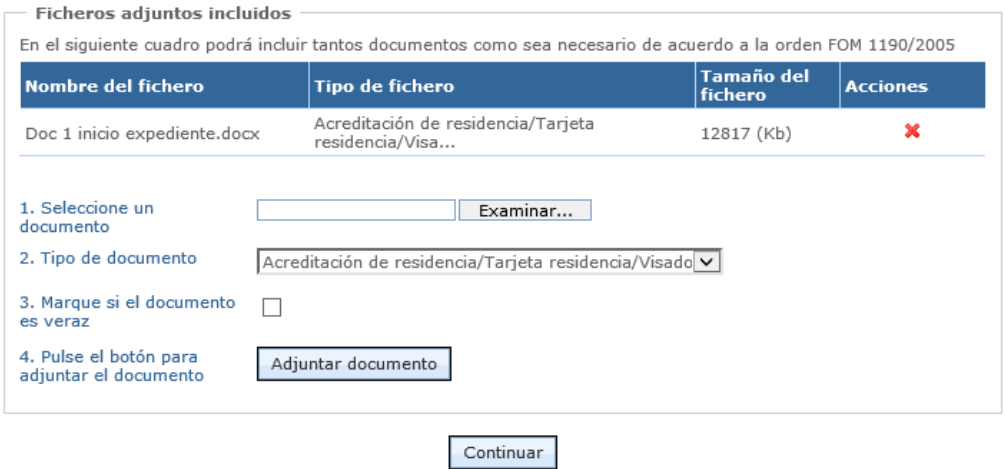

Pulsando sobre la acción  $\blacktriangleright$  se elimina el documento de la lista de documentos y entonces no se adjuntará al expediente.

5. Este proceso (desde el punto 1 al 4) se puede repetir tantas veces como sea necesario para adjuntar la documentación en el expediente.

Es importante indicar que hasta que la solicitud no sea firmada con el certificado electrónico y se registre a través de la Sede Electrónica, los documentos no quedarán adjuntados al expediente.

El proceso se considera finalizado y los documentos registrados en la Sede Electrónica cuando se visualice la pantalla final de resumen que permite descargarse el justificante de la operación realizada.

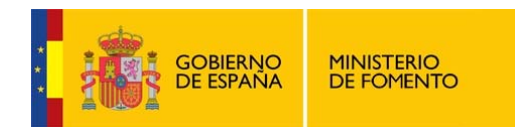

## **4.3 Finalización de trámites: Pantallas de resumen, firma y acuse de recibo**

Al finalizar cada solicitud, la aplicación muestra una pantalla resumen similar a la siguiente con los datos de la operación realizada y la información que ha sido introducida.

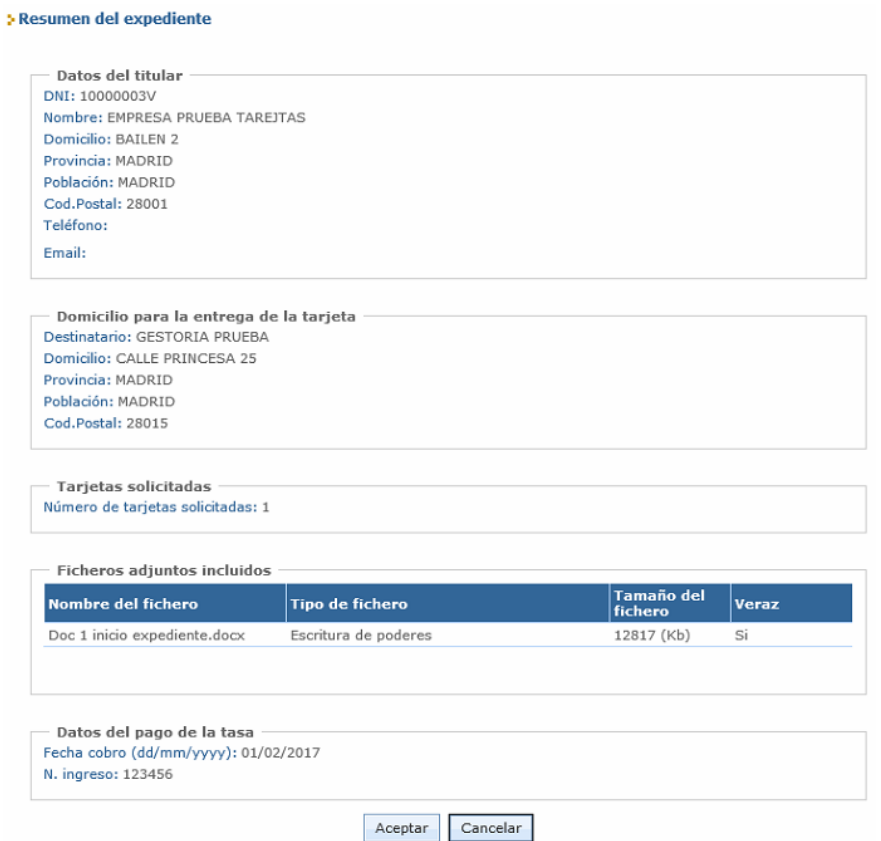

Pulsando sobre "Aceptar" se solicita el certificado para firmar la solicitud y ésta queda grabada en el sistema.

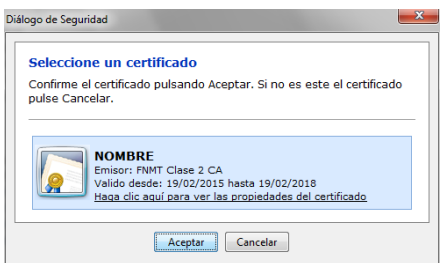

Una vez finalizado el registro de la solicitud se muestra la pantalla Resumen con los datos de número y fecha de registro. Desde aquí se permite descargar el acuse de recibo como justificante de la operación realizada, en formato XML o PDF, y almacenarlo en el sistema de archivos local.

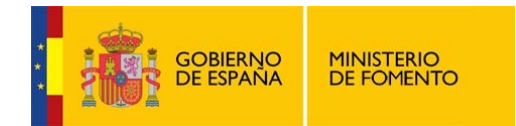

En esta pantalla, si se ha realizado la solicitud de una tarjeta de tacógrafo nueva, se informa también del número del expediente creado para poder consultar su estado de tramitación con posterioridad y adjuntar la documentación necesaria para finalizar la tramitación.

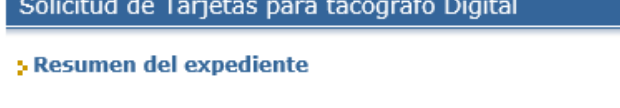

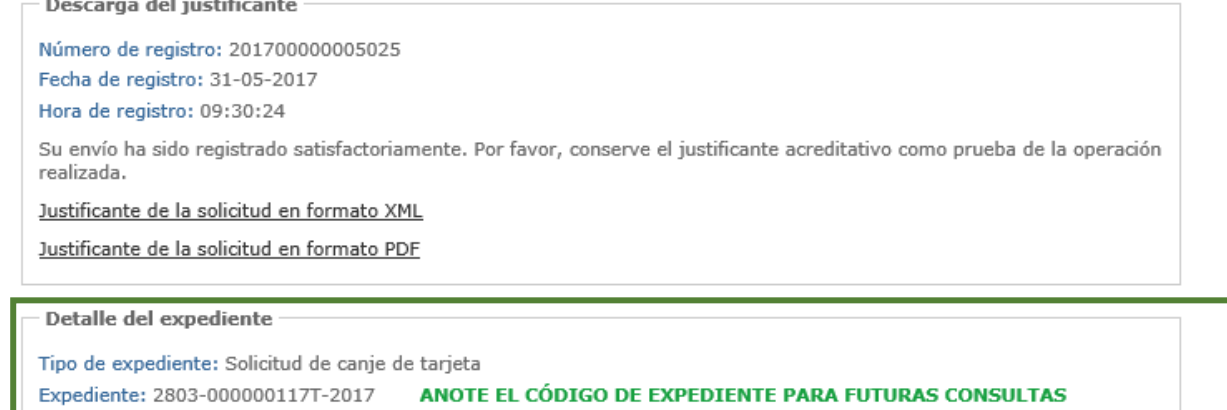

Volver al inicio

Es **importante** que en este punto del alta de la solicitud, anote el código del expediente que se ha creado con sus datos para poder realizar consultas futuras con él.

Adicionalmente, si se recupera el justificante de la solicitud, tanto en PDF como en XML, el archivo que se descargue quedará con el nombre del expediente que se ha generado.

Por ejemplo:

justificante\_expediente\_2803-000000117T-2017.pdf

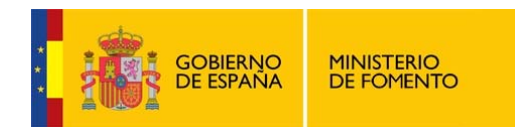

### **4.4 Gestión de tarjetas**

Cuando se accede a la aplicación se presentan las siguientes opciones:

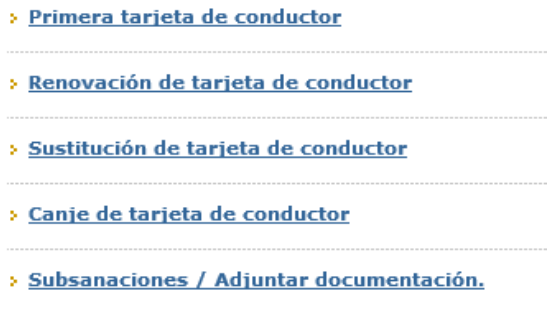

La opción de Canje de tarjeta de conductor sólo se muestra en caso de que el tipo de tarjeta seleccionado en el acceso sea Conductor. En el resto de tarjetas, empresa y centro de ensayo, esta opción no se muestra.

### **4.4.1 Primera tarjeta**

Si se accede a la aplicación como representante se solicita el DNI del conductor, de la empresa o del centro de ensayo. En este último caso también se solicita el código postal donde esté ubicado el centro de ensayo.

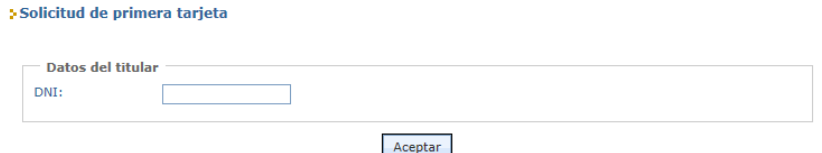

Si el acceso se realiza como titular no se mostrará la pantalla anterior.

### **Datos del titular**

En caso de que el tipo de tarjeta sea de **conductor** se presenta un formulario para introducir los datos de la persona titular de la tarjeta que se solicita.

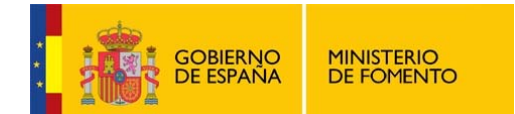

> Solicitud de primera tarjeta

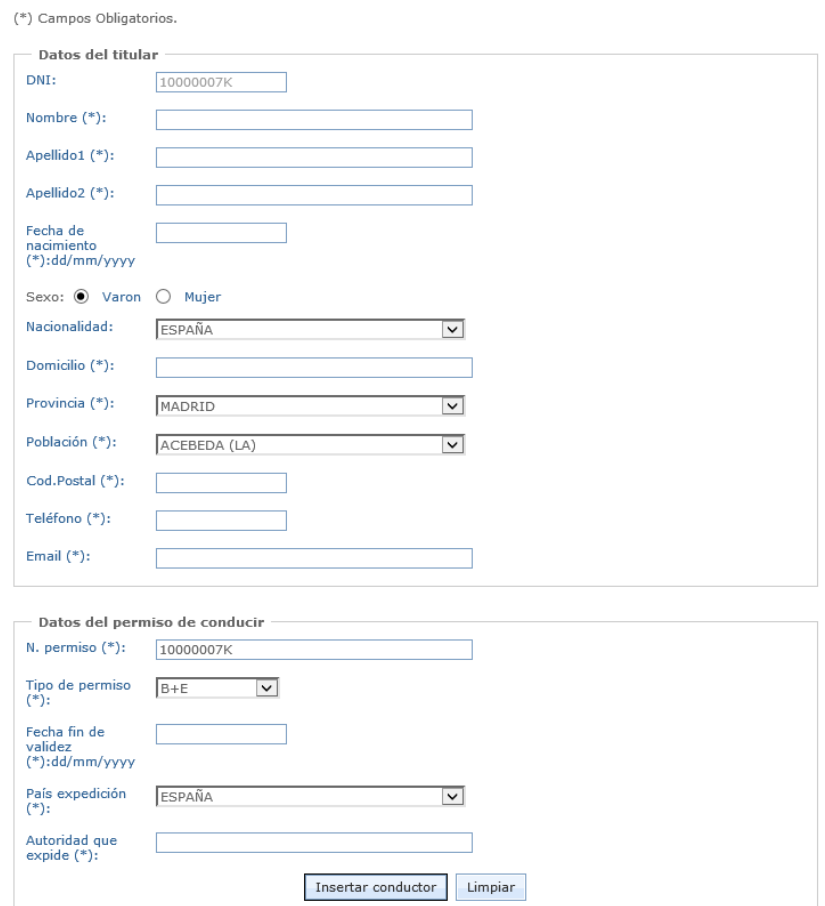

Después de rellenar todos los datos es necesario pulsar en el botón "Insertar conductor" para registrar el conductor en el sistema.

Con el botón "Limpiar" se borran todos los campos que están rellenos, excepto el DNI, y se permite introducir de nuevo la información del conductor.

En caso de tratarse de una **empresa**, ésta ya debe existir en el sistema y el formulario mostrará sus datos, no permitiéndose añadir ni modificar la información.

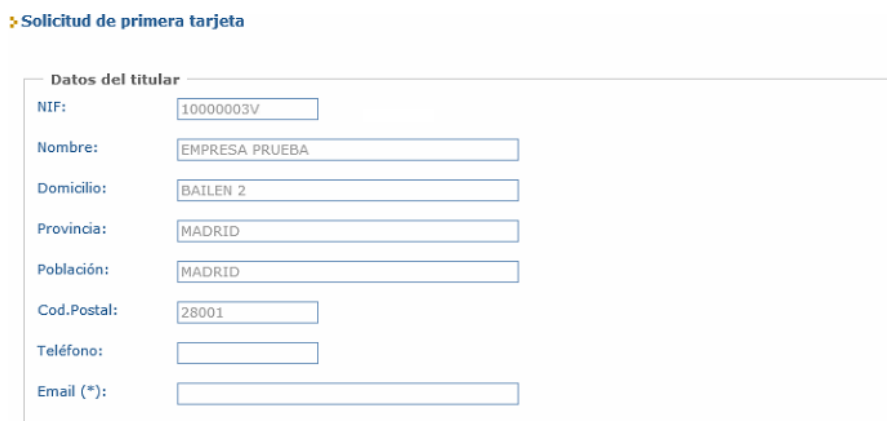

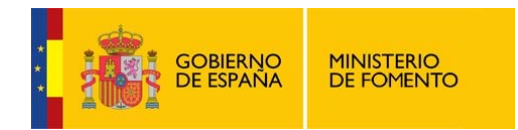

En caso de tratarse de un **centro de ensayo**, éste debe existir en el sistema y el formulario mostrará sus datos, no permitiéndose añadir ni modificar la información.

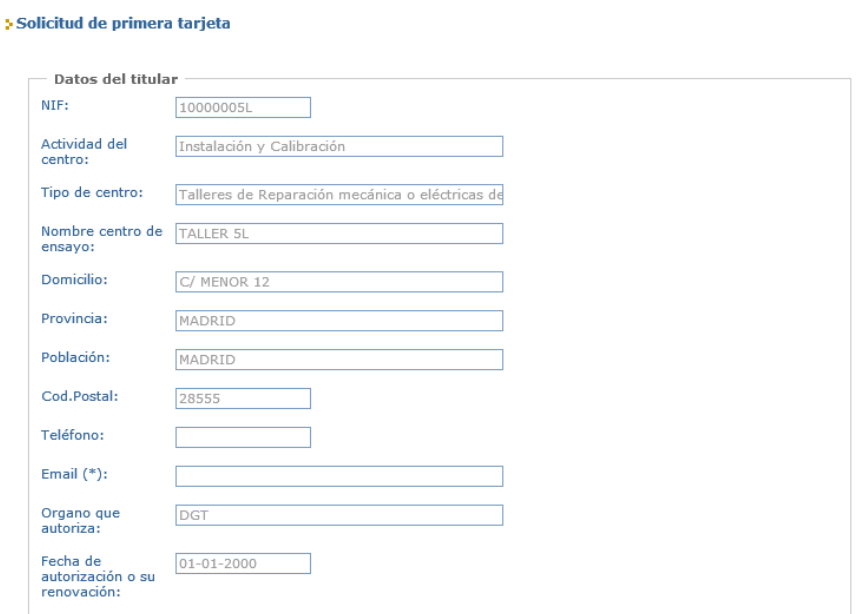

Si el centro de ensayo es del tipo "Instalación y calibración" debe introducirse además la información del técnico para el que se solicita la tarjeta.

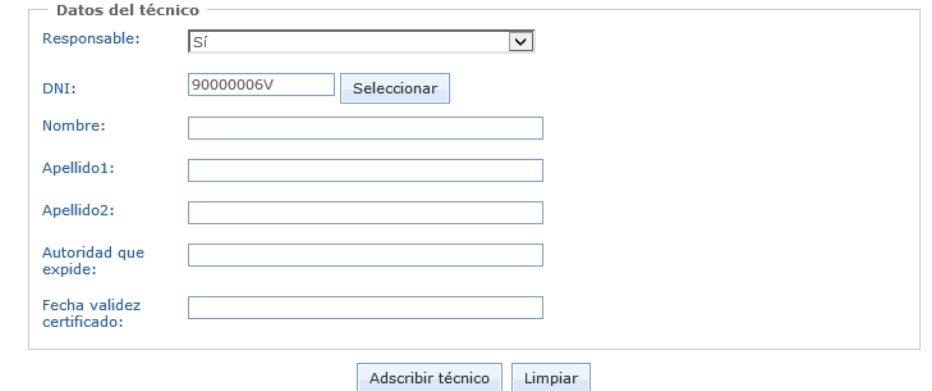

### **Domicilio para la entrega de la tarjeta**

Una vez introducido el conductor se muestra un bloque de información que permite comunicar dónde se desea recibir la tarjeta una vez esté fabricada.

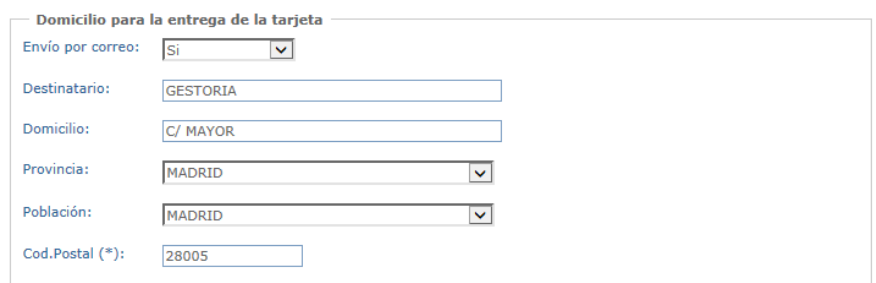

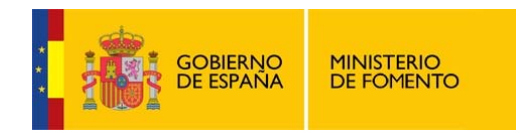

### **Datos para el pago de la tasa**

A continuación se muestra también un bloque de datos para introducir la información de la tasa abonada.

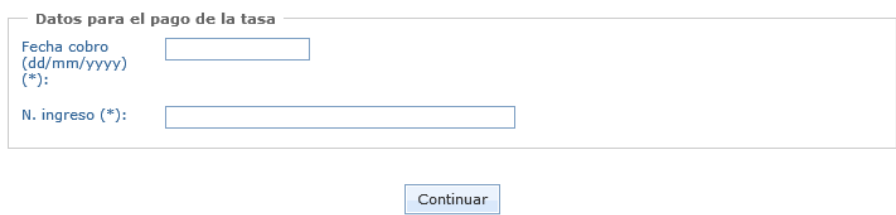

#### **Foto y firma del conductor**

Tras pulsar en el botón "Continuar" se accede a la pantalla de adjuntar foto y firma, en el caso de tratarse de un tipo de tarjeta de conductor.

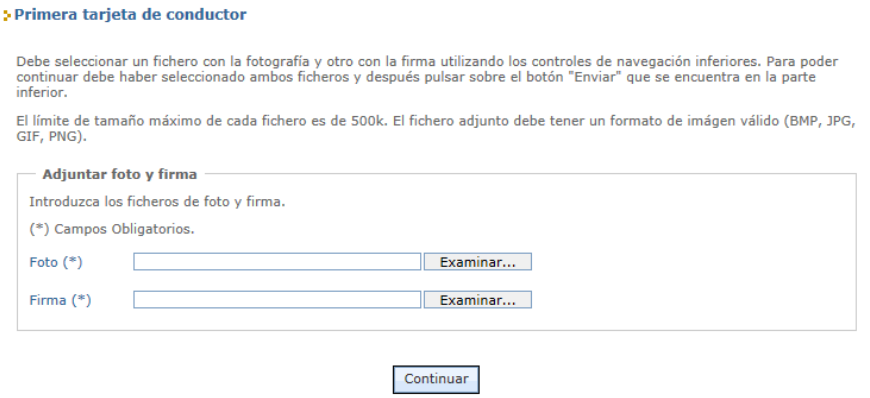

Debe tenerse en cuenta que el límite de tamaño máximo de cada fichero es de 500 Kb y que sólo se acepta un formato válido del tipo: BMP, JPG, GIF o PNG.

#### **Adjuntar documentación**

A continuación se permite adjuntar la documentación.

El proceso de incluir documentos adjuntos en un expediente se ha explicado previamente en el apartado 4.2 - Adjuntar documentación.

#### **Firma de la solicitud**

Una vez que se han incluido los documentos necesarios para la tramitación del expediente, pulsando en "Continuar" se finaliza el proceso de solicitud.

Finalmente se muestra la pantalla resumen de la solicitud que se está realizando para firmarla con un certificado digital, tal y como se ha explicado con anterioridad en el apartado 4.3 - Finalización de trámites: Pantallas de resumen, firma y acuse de recibo.

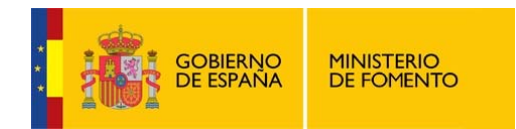

### **4.4.2 Renovación de tarjeta**

Si se accede a la aplicación como representante se solicita el DNI del conductor, de la empresa o del centro de ensayo. En este último caso también se solicita el código postal donde esté ubicado el centro de ensayo.

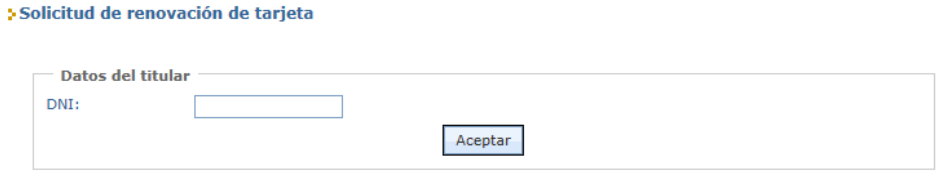

En caso de ser titular no se mostrará la pantalla anterior.

### **Datos del titular**

Si el tipo de tarjeta es de **conductor** se presenta un formulario con los datos del conductor y los datos del permiso de conducir. Se permite la modificación de todos los datos excepto el DNI.

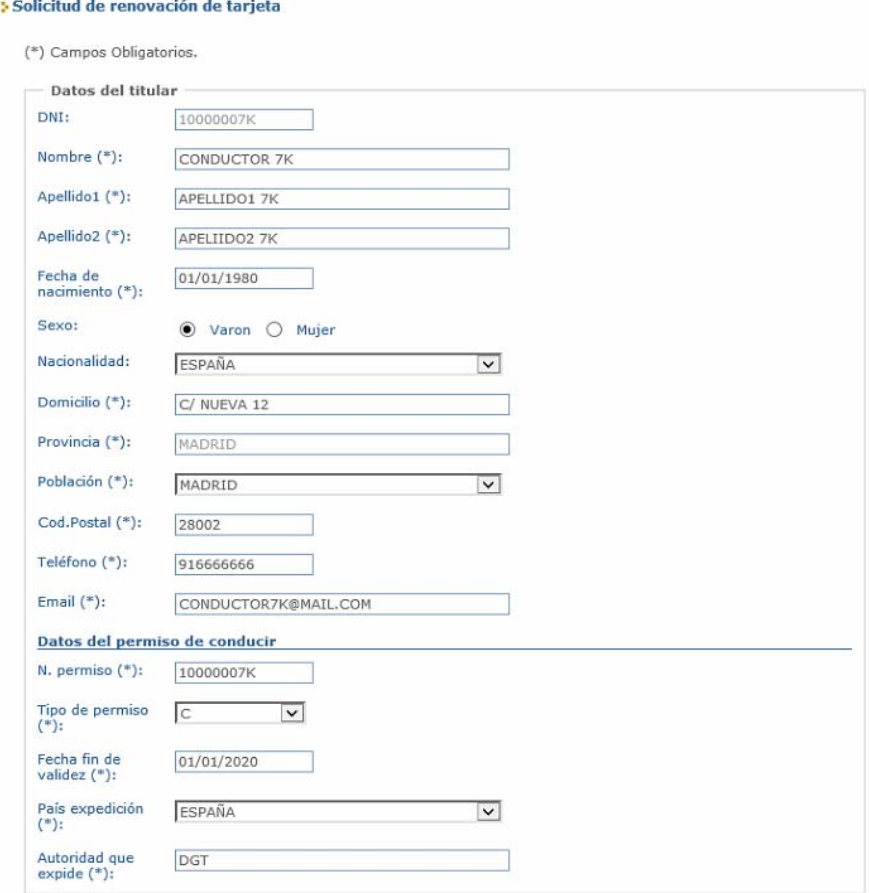

Si el tipo de tarjeta es de **empresa** se visualizan los datos pero no se permite su modificación.

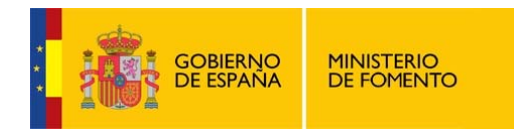

Si el tipo de tarjeta es de **centro de ensayo** tampoco se permite la modificación de sus datos. En este caso, si se trata de un centro de ensayo de "Instalación y calibración" sí se deben indicar los datos del técnico de la tarjeta que se desea renovar.

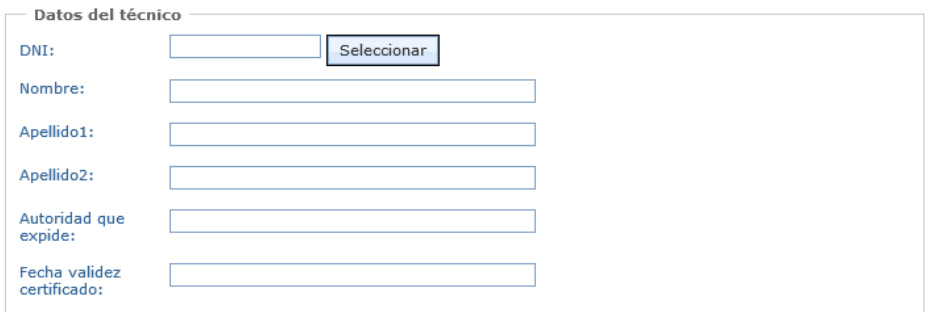

#### **Domicilio para la entrega de la tarjeta**

Para continuar debe indicar si solicita que la tarjeta se envíe por correo o no. En caso afirmativo, debe rellenar el domicilio de entrega de la tarjeta.

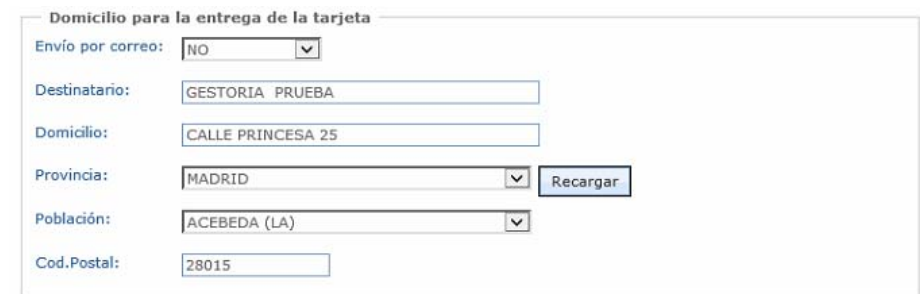

#### **Datos para el pago de la tasa**

Se debe indicar el número de ingreso y la fecha de pago de la tasa.

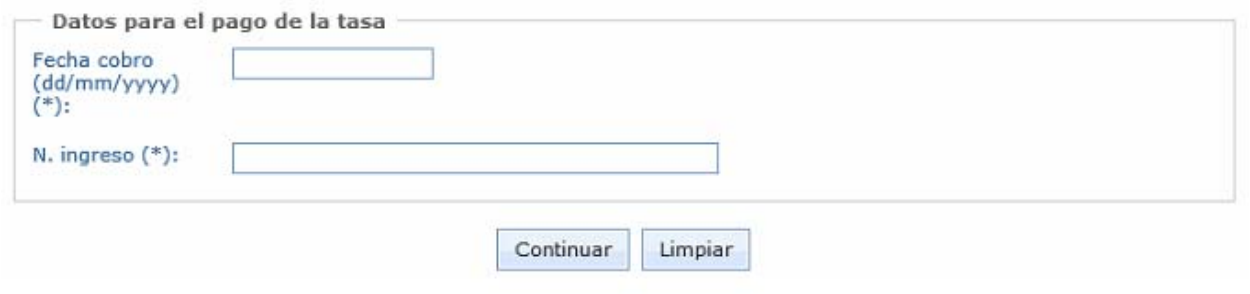

#### **Datos de las tarjetas a renovar**

A continuación se visualiza una pantalla en la que se muestra el número de la tarjeta, en caso de que la tarjeta sea de **conductor**, y se solicita el tipo de causa por la que desea renovar: caducidad o cambios administrativos.

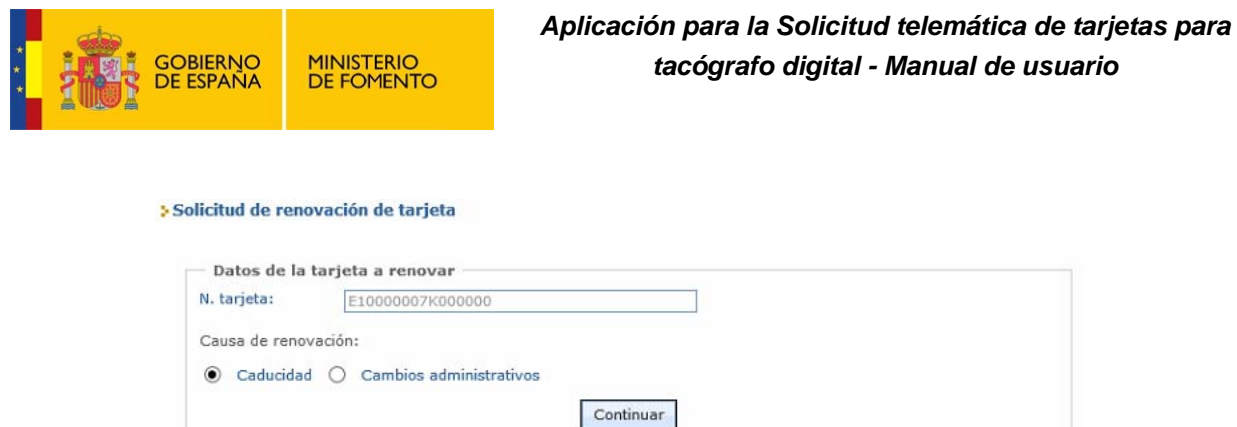

En caso de que el tipo de tarjeta sea **empresa** o **centro de ensayo**, se visualizan todas las tarjetas disponibles para realizar la renovación y se solicita que se seleccione el tipo de causa de renovación y las tarjetas que se desean renovar.

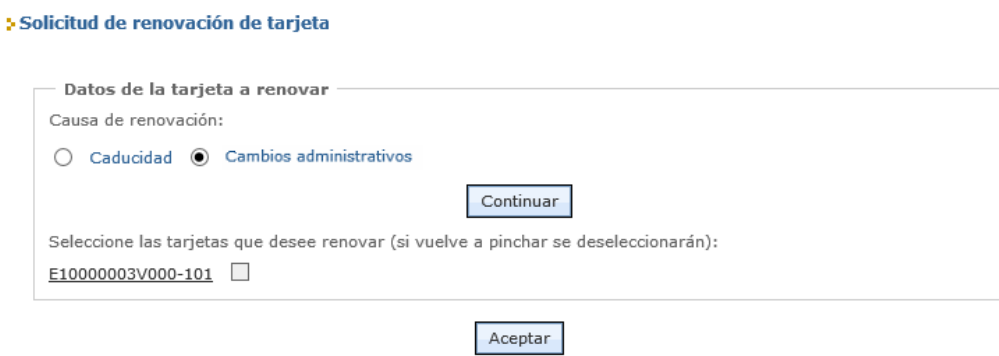

### **Foto y firma del conductor**

En el siguiente paso de la solicitud se debe adjuntar la foto y la firma del conductor. La aplicación solicita estos datos mediante la siguiente pantalla:

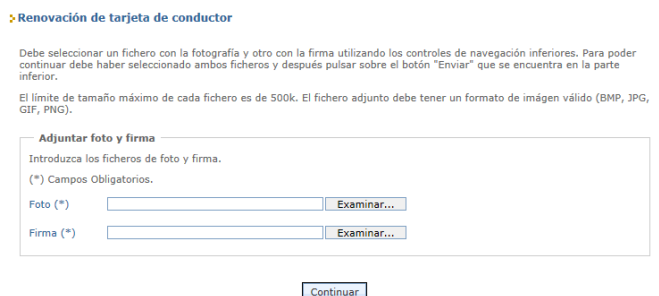

Debe tenerse en cuenta que el límite de tamaño máximo de cada fichero es de 500k y que sólo se acepta un formato válido del tipo: BMP, JPG, GIF, PNG.

### **Adjuntar documentación**

Tras pulsar en Continuar, se permite adjuntar la documentación al expediente:

El proceso de incluir documentos adjuntos en un expediente se ha explicado previamente en el apartado 4.2 - Adjuntar documentación.

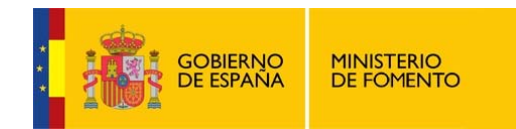

#### **Firma de la solicitud**

Una vez se han incluido los documentos necesarios para la tramitación del expediente, pulsando en Continuar se finaliza el proceso de solicitud.

Finalmente se muestra la pantalla resumen de la solicitud que se está realizando para firmarla mediante un certificado digital, tal y como se ha explicado con anterioridad en el apartado 4.3 - Finalización de trámites: Pantallas de resumen, firma y acuse de recibo.

### **4.4.3 Sustitución tarjeta**

Si se accede a la aplicación como representante se solicita el DNI del conductor, de la empresa o del centro de ensayo. En este último caso también se solicita el código postal donde esté ubicado el centro de ensayo.

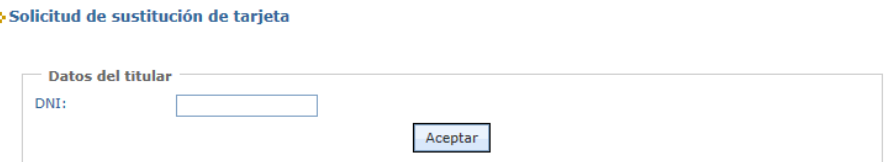

En caso de ser titular no se mostrará la pantalla anterior.

#### **Datos del titular**

A continuación se presenta una pantalla con los datos del conductor (incluidos los datos del permiso de conducir), de la empresa o del centro de ensayo cuya tarjeta se desea sustituir.

Por tratarse de una sustitución, no se permite la modificación de ningún dato.

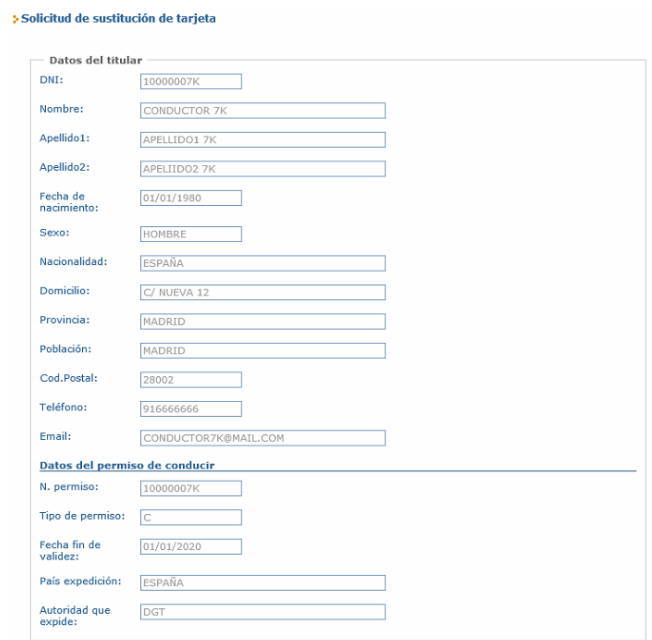

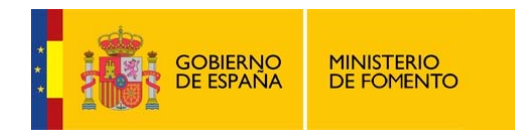

#### **Domicilio para la entrega de la tarjeta**

Para continuar debe indicar si solicita que la tarjeta se envíe por correo o no. En caso afirmativo, debe rellenar el domicilio de entrega de la tarjeta.

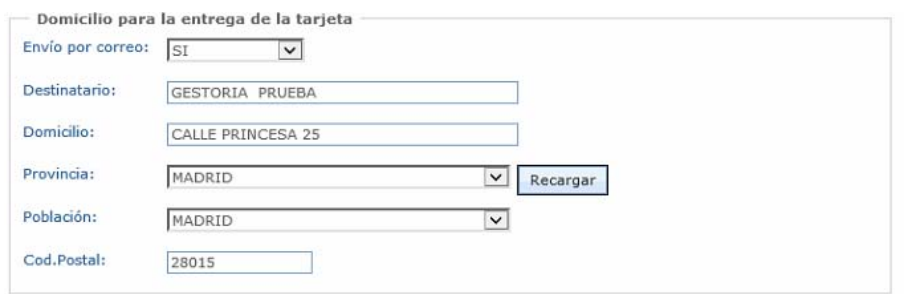

#### **Datos para el pago de la tasa**

Se debe indicar el número de liquidación y la fecha de pago de la tasa, excepto en el caso de una sustitución por mal funcionamiento, ya que no es necesario abonar la tasa.

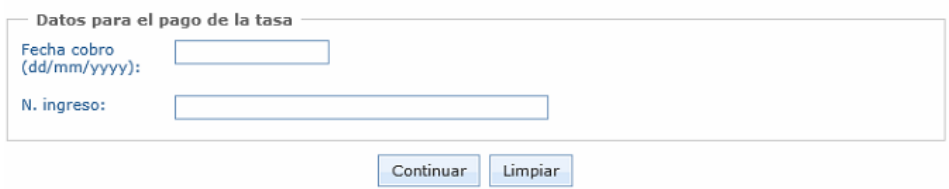

### **Datos de las tarjetas a sustituir**

Si la tarjeta es de conductor se presenta una pantalla en la que se muestra el número de la tarjeta y el tipo de causa por la que desea sustituir la tarjeta.

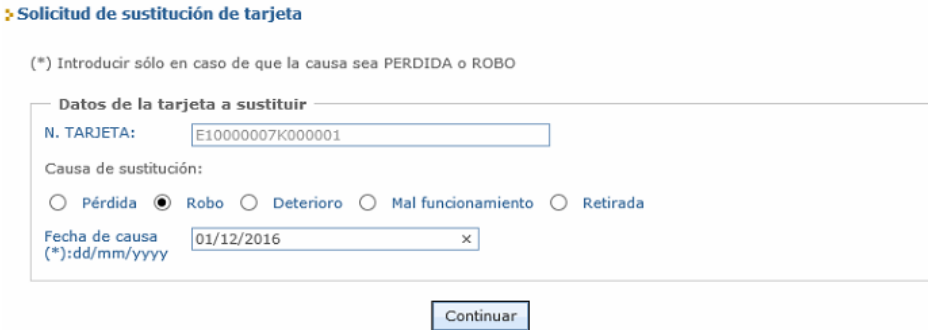

En caso de que el tipo de tarjeta sea **empresa** o **centro de ensayo**, se visualizan todas las tarjetas disponibles para realizar la sustitución y se solicita que se seleccionen el tipo de causa de la sustitución y las tarjetas que se desean sustituir.

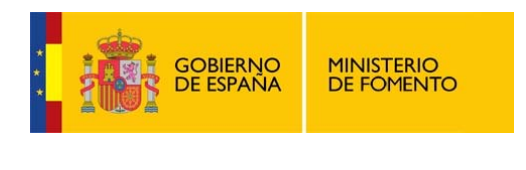

#### 5 Solicitud de sustitución de tarieta

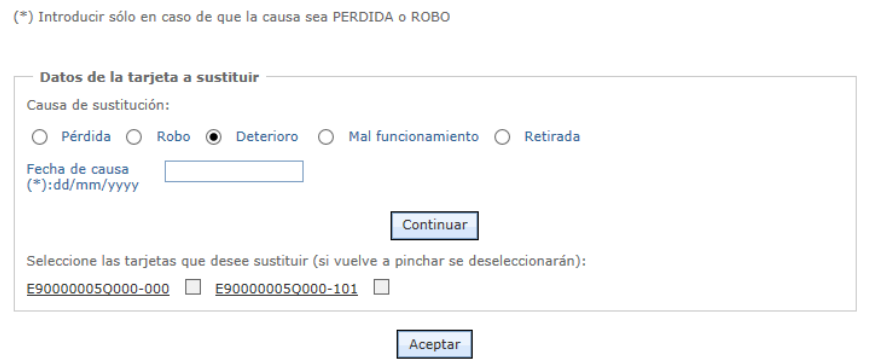

#### **Adjuntar documentación**

A continuación se permite introducir la documentación adjunta a la solicitud:

El proceso de incluir documentos adjuntos en un expediente se ha explicado previamente en el apartado 4.2 - Adjuntar documentación.

#### **Firma de la solicitud**

Una vez que se han incluido los documentos necesarios para la tramitación del expediente, pulsando en "Continuar" se finaliza el proceso de solicitud.

Finalmente se muestra la pantalla resumen de la solicitud que se está realizando para firmarla con un certificado digital, tal y como se ha explicado con anterioridad en el apartado 4.3 - Finalización de trámites: Pantallas de resumen, firma y acuse de recibo.

### **4.4.4 Canje de una tarjeta de conductor**

Esta opción sólo está disponible en el menú de conductor.

Si se accede a la aplicación como representante se solicita el DNI del conductor.

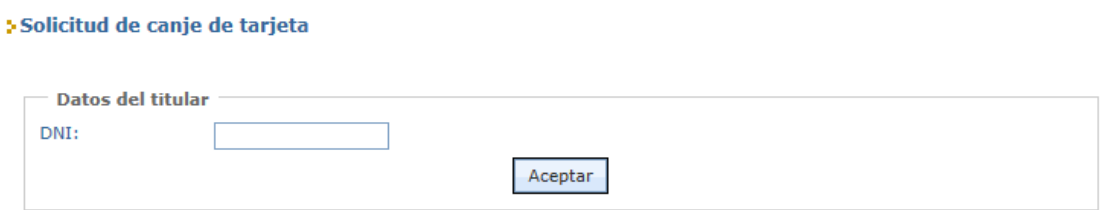

En caso de ser titular no se mostrará la pantalla anterior.

#### **Datos del titular**

A continuación se presenta un formulario donde se tienen que introducir los datos del conductor solicitante cuya tarjeta se desea canjear.

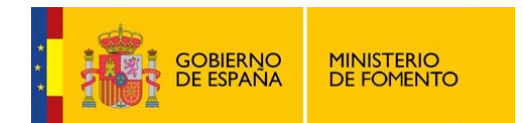

#### > Solicitud de canje de tarjeta

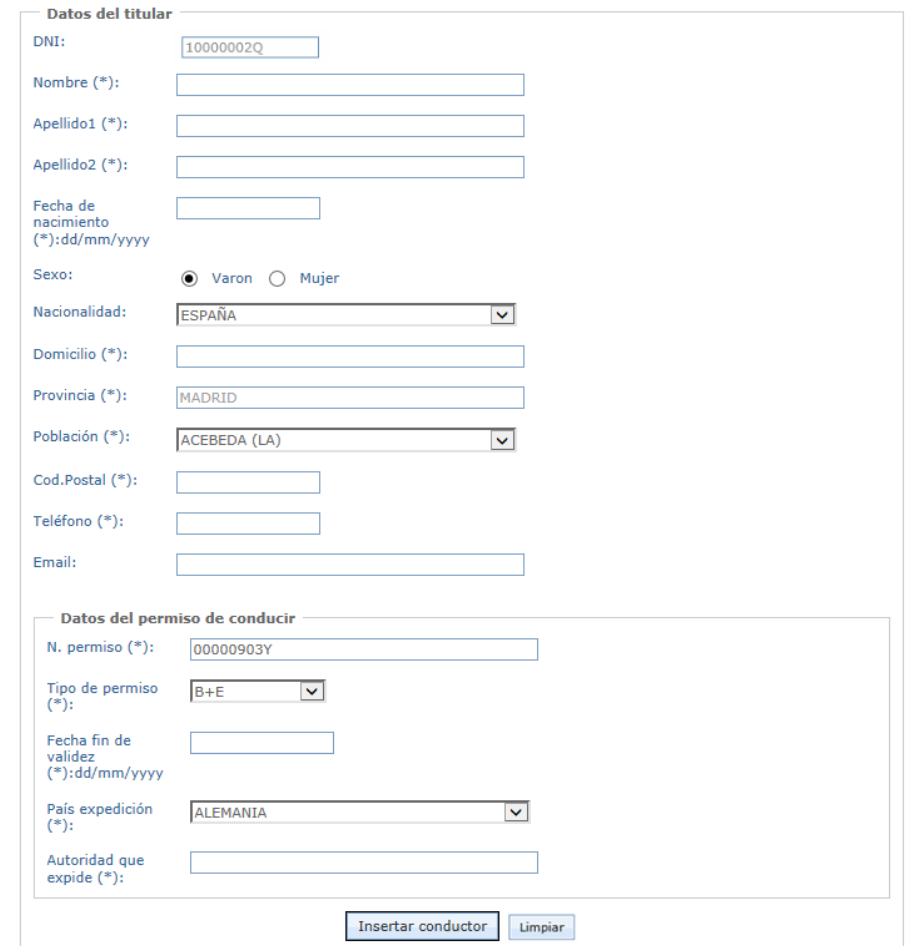

Después de rellenar todos los datos es necesario pulsar en el botón "Insertar conductor" para registrar el conductor en el sistema.

#### **Domicilio para la entrega de la tarjeta**

Una vez introducido el conductor se muestra un bloque de información que permite comunicar dónde se desea recibir la tarjeta una vez esté fabricada.

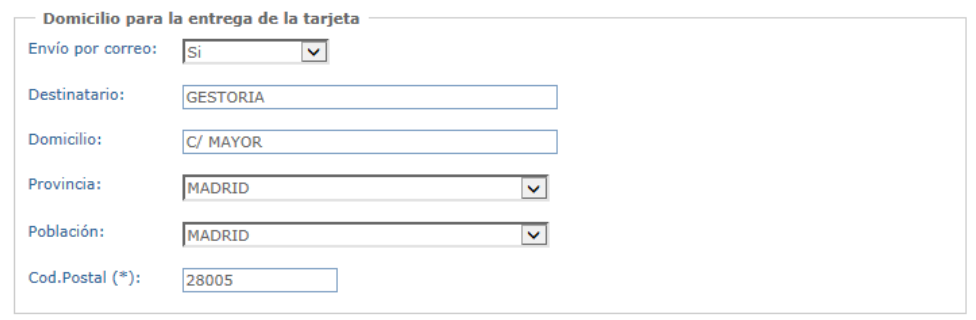

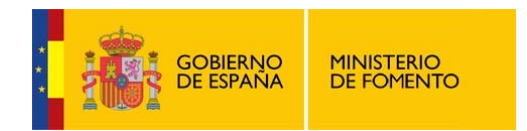

#### **Datos para el pago de la tasa**

Se muestra un bloque de datos para introducir la información de la tasa abonada.

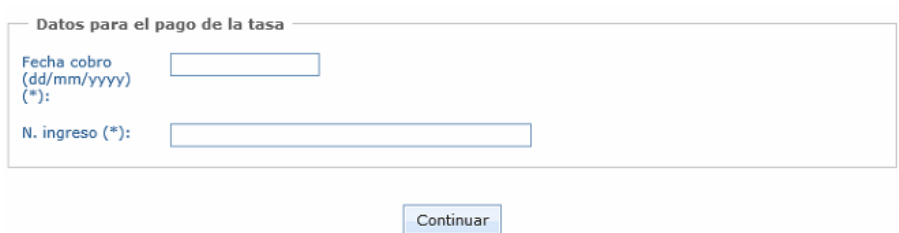

#### **Datos de la tarjeta para realizar el canje**

A continuación se deben introducir los datos de la tarjeta a canjear: número de tarjeta y el país de procedencia.

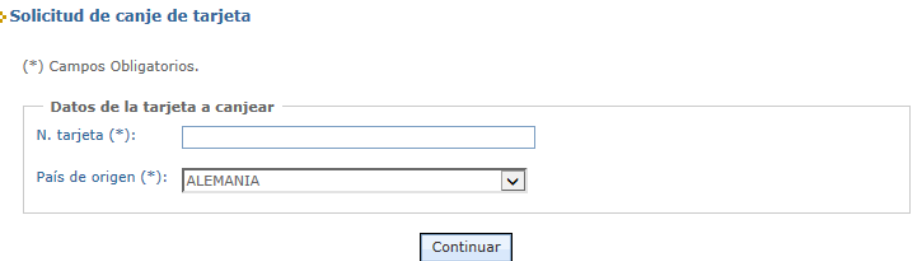

#### **Adjuntar foto y firma**

En el siguiente paso de la solicitud se debe adjuntar la foto y la firma del conductor en alguno de los formatos admitidos por la aplicación. La aplicación solicita estos datos mediante la siguiente pantalla:

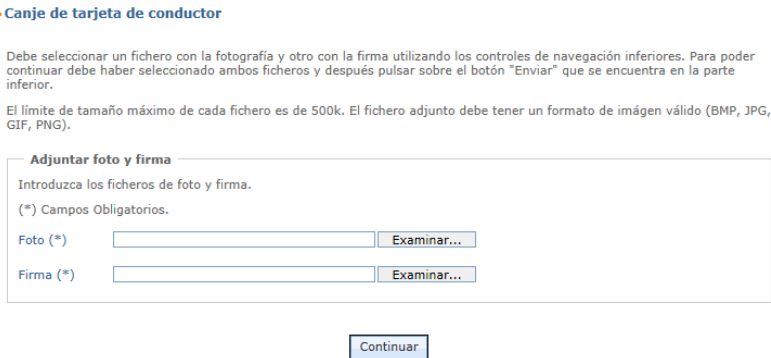

Debe tenerse en cuenta que el límite de tamaño máximo de cada fichero es de 500k y que sólo se acepta un formato válido del tipo: BMP, JPG, GIF, PNG.

#### **Adjuntar documentación**

A continuación se solicita que se adjunte la documentación asociada a la solicitud.

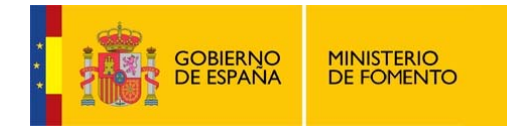

El proceso de incluir documentos adjuntos en un expediente se ha explicado previamente en el apartado 4.2 - Adjuntar documentación.

### **Firma de la solicitud**

Š.

Una vez que se han incluido los documentos necesarios para la tramitación del expediente, pulsando en "Continuar" se finaliza el proceso de solicitud.

Finalmente se muestra la pantalla resumen de la solicitud que se está realizando para firmarla con un certificado digital, tal y como se ha explicado con anterioridad en el apartado 4.3 - Finalización de trámites: Pantallas de resumen, firma y acuse de recibo.

### **4.4.5 Subsanaciones / Adjuntar documentación**

A través de esta opción se podrá adjuntar documentación adicional en un expediente que esté abierto o contestar a una subsanación requerida por la Administración.

Si se accede a la aplicación como representante se solicita el DNI del conductor, de la empresa o del centro de ensayo. En este último caso también se solicita el código postal donde esté ubicado el centro de ensayo.

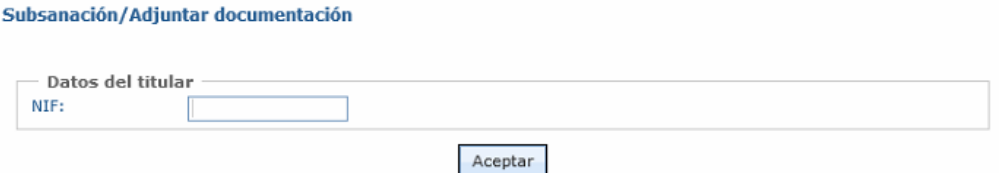

En caso de ser titular no se mostrará la pantalla anterior.

A continuación se presenta una pantalla con dos listados que recogen los expedientes en tramitación del titular, distinguiendo entre dos casos:

- Expedientes pendientes de subsanar
- Expedientes abiertos

> Subsanación/Adjuntar documentación

A continuación se muestran en un primer bloque los expedientes pendientes de subsanar y en un segundo todos los expedientes abiertos.

Seleccione el expediente que quiere subsanar o al que quiere adjuntar documentación adicional.

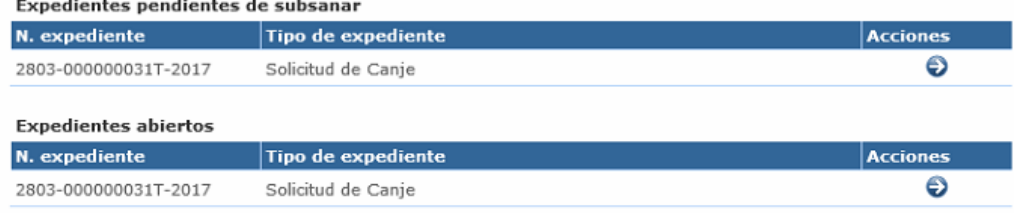

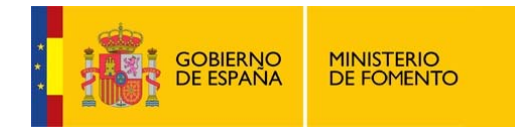

Si se desea realizar la contestación a una subsanación, se accederá a un expediente del listado superior, pulsando sobre el icono de la flecha situado en la columna "Acciones".

Si se desea adjuntar documentación a un expediente para ampliar la información aportada a la tramitación, se utilizará el listado inferior, pulsando sobre el icono de la flecha situado en la columna "Acciones".

### *4.4.5.1 Expedientes pendientes de subsanar*

Se muestra la siguiente pantalla donde se puede introducir un texto indicando la respuesta a la subsanación requerida:

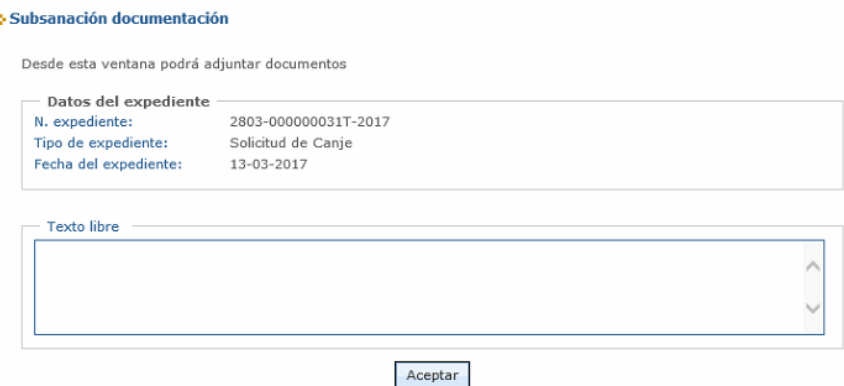

Tras pulsar en Aceptar, se muestra la pantalla donde se puede adjuntar la documentación que se desea presentar.

El proceso de incluir documentos adjuntos en un expediente se ha explicado previamente en el apartado 4.2 - Adjuntar documentación.

Una vez que se han incluido los documentos necesarios para la tramitación del expediente, pulsando en "Continuar" se finaliza el proceso de solicitud.

Finalmente se muestra la pantalla resumen de la solicitud que se está realizando para firmarla con un certificado digital, tal y como se ha explicado con anterioridad en el apartado 4.3 - Finalización de trámites: Pantallas de resumen, firma y acuse de recibo.

Tras subsanar un expediente, en el listado de Subsanación / Adjuntar documentación ya no aparecerá la posibilidad de realizar la subsanación de nuevo:

### *4.4.5.2 Adjuntar documentación*

Mientras un expediente permanezca en estado abierto y se esté tramitando, se podrá adjuntar documentación.

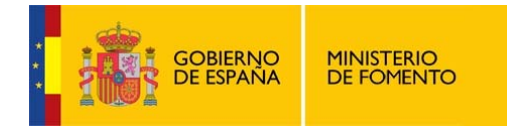

El proceso de incluir documentos adjuntos en un expediente se ha explicado previamente en el apartado 4.2 - Adjuntar documentación.

Una vez se han incluido los documentos necesarios para la tramitación del expediente, pulsando en Continuar se finaliza el proceso de solicitud.

Finalmente se muestra la pantalla resumen de la solicitud que se está realizando para firmarla mediante un certificado digital, tal y como se ha explicado con anterioridad en el apartado 4.3 - Finalización de trámites: Pantallas de resumen, firma y acuse de recibo.